# 국내 전자책 이용 안내

※ 스마트폰에서 국내전자책 교보문고를 이용하기 위한 인증 절차입니다.

### 1. 도서관 홈페이지(http://lib.chu.ac.kr)에 접속

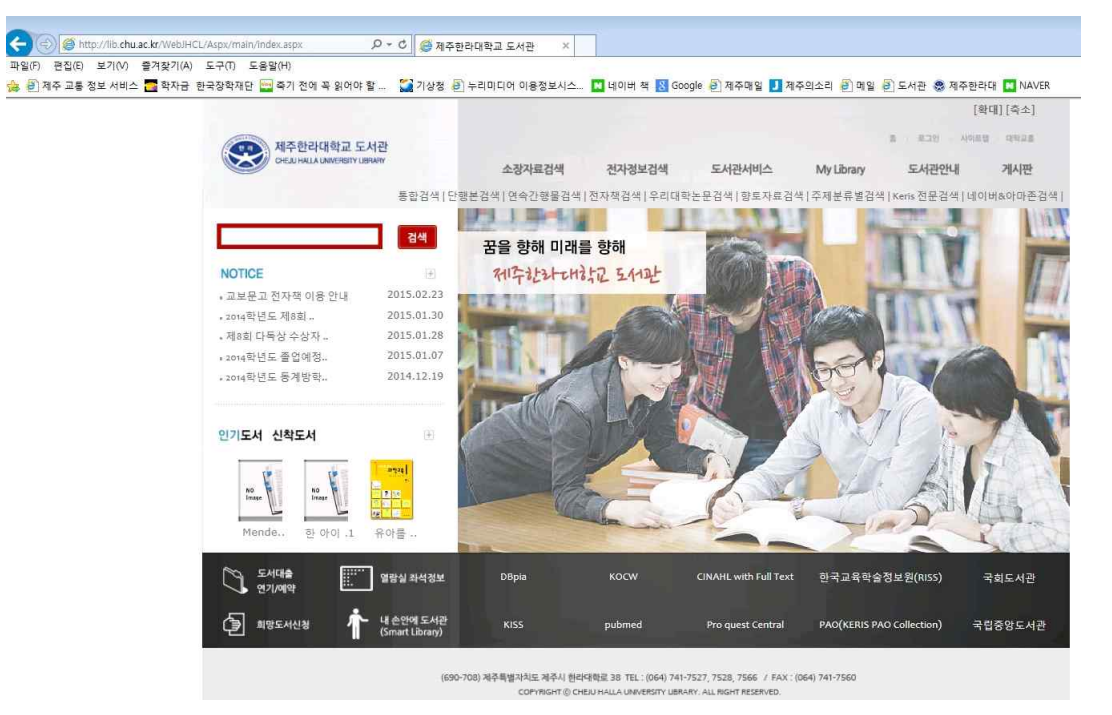

### 2. 상단 메뉴 「전자정보검색 – 전자책」클릭

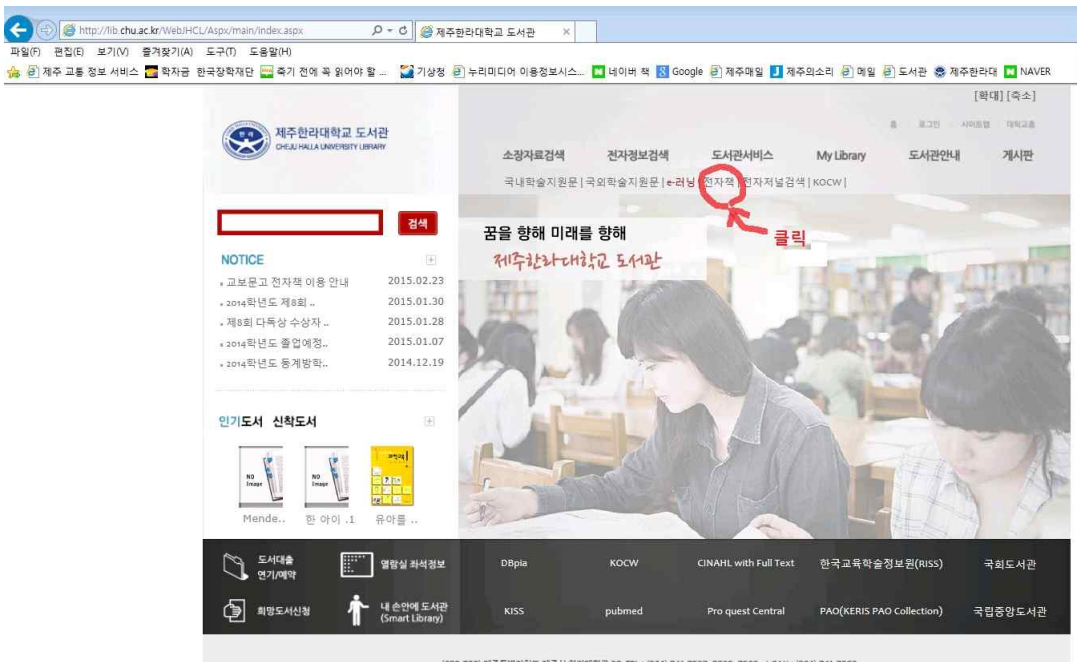

(690-708) 제주특별자치도 제주시 한약대학료 38 TEL : (064) 741-7527, 7528, 7566 / FAX : (064) 741-7560<br>- COPYRIGHT © CHEAU HALLA UNIVERSITY UBRAKY, ALL RIGHT RESERVED.

### 3. 국내전자책(교보문고) 클릭

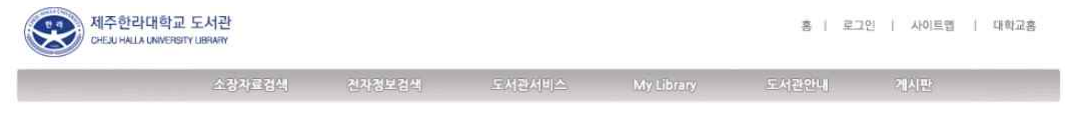

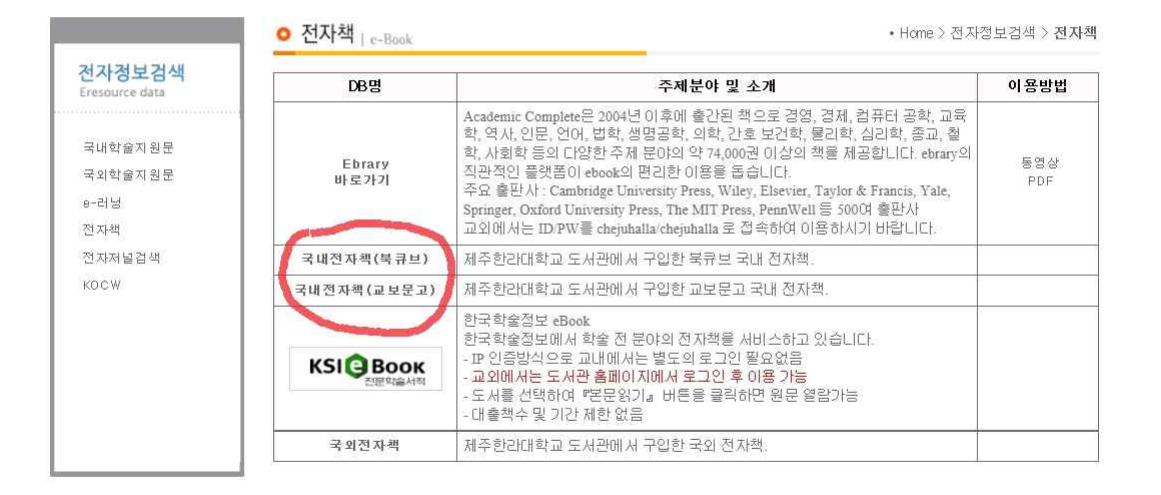

(690-708) 제주특별자치도 제주시 한라대학로 38 TEL: (064) 741-7527, 7528, 7566 / FAX: (064) 741-7560 COPYRIGHT ID CHEILI HALLA LINIVERSITY LIBRARY, ALL RIGHT RESERVED

4. 로그인 : 교직원인 경우 사번과 비밀번호 입력

### 학생인 경우 학번과 주민번호 뒷자리 입력

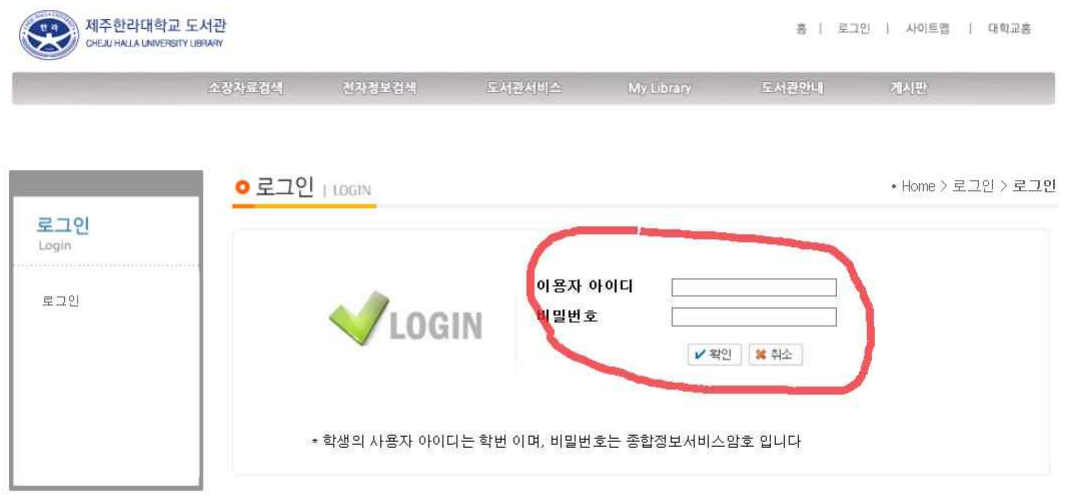

(690-708) 제주특별자치도 제주시 한라대학로 38 TEL: (064) 741-7527 7528 7566 / FAX: (064) 741-7560 COPYRIGHT © CHEIU HALLA UNIVERSITY LIBRARY, ALL RIGHT RESERVED.

## 5. 로그인 이후 국내전자책(교보문고) 클릭

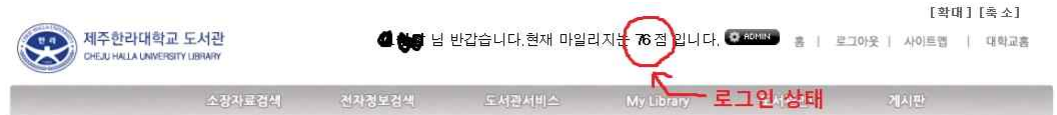

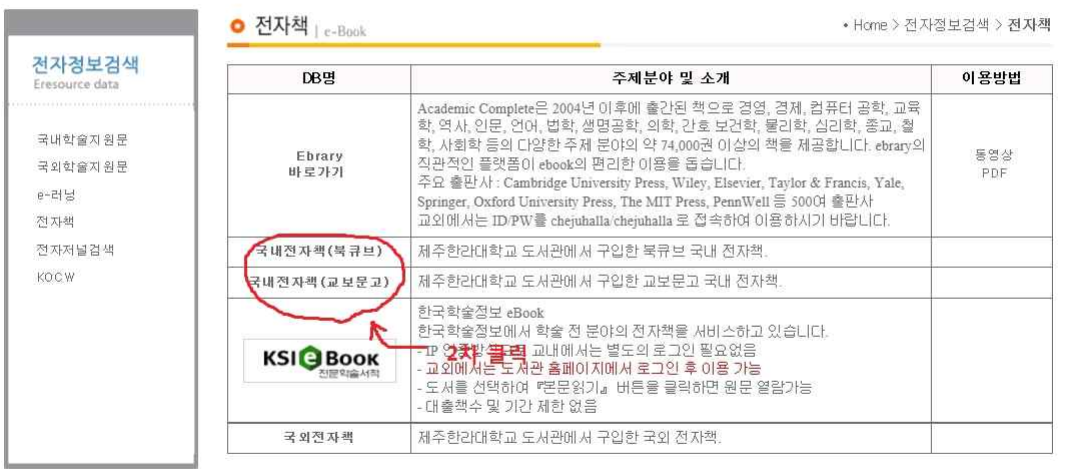

(690-708) 제주특별자치도 계주시 한타대항로 38. TEL : (064) 741-7527, 7528, 7566 / FAX : (064) 741-7560<br>- COPYRIGHT © CHEIU HALLA UNIVERSITY UBRARY. ALL RIGHT RESERVED.

## 6. 국내 전자책(교보문고) 클릭 화면에서 회원정보 수정 클릭

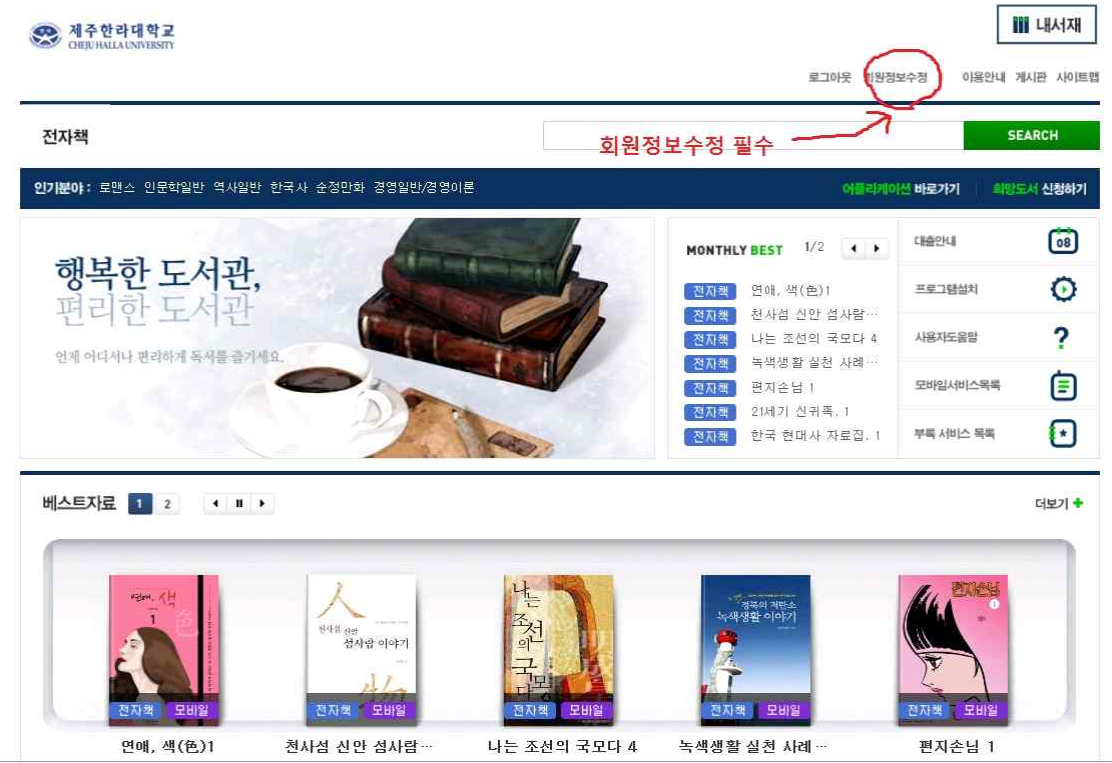

#### 7. 전자책(교보문고) 회원정보 수정 화면

 ※ 필수사항 1: 비밀번호, 비밀번호 재입력 칸에 비밀번호 입력 필수사항 2: 스마트폰 이용자는 반드시 휴대폰 번호 입력 필수사항 3: 수정완료 클릭

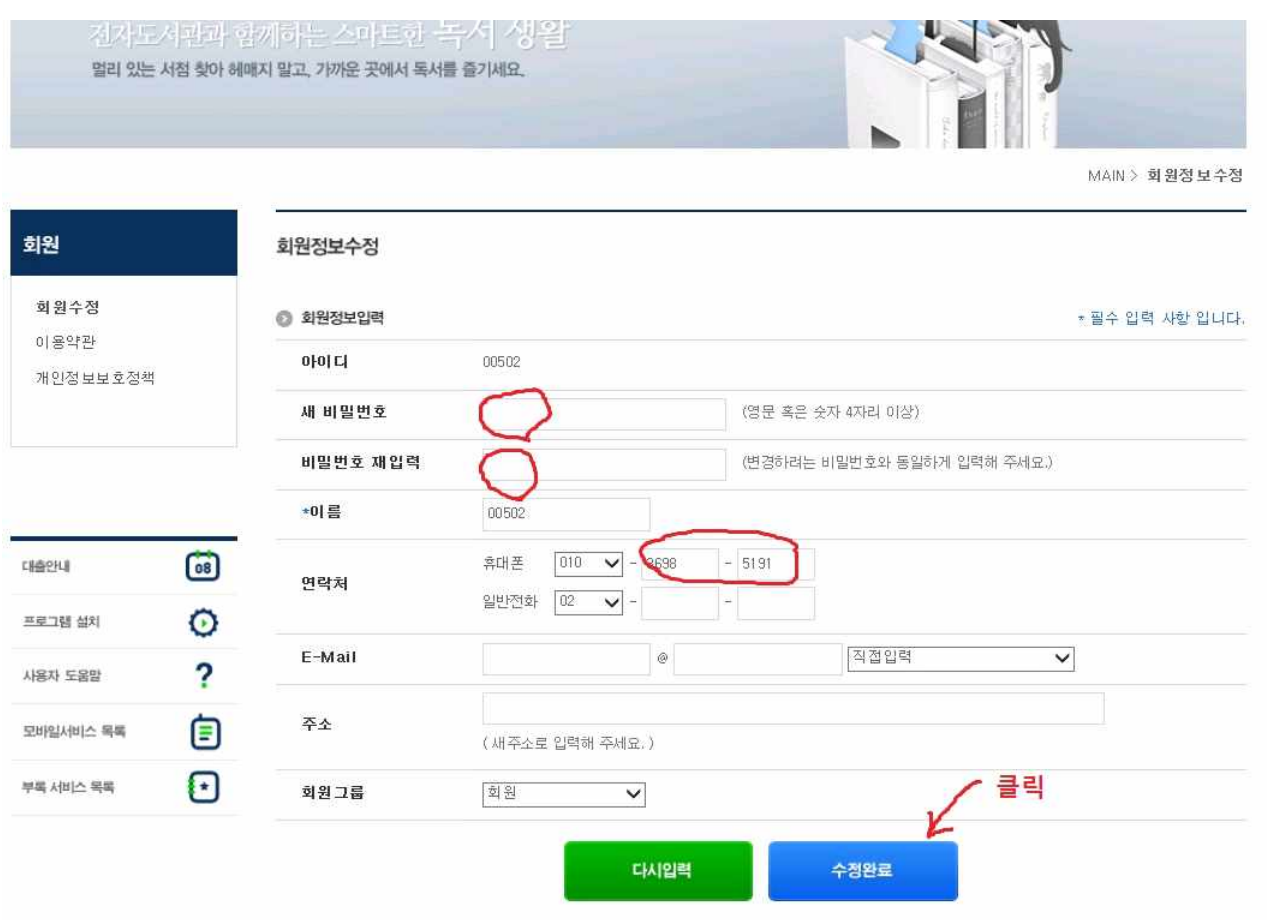

### ※ 여기까지가 스마트폰에서 교보문고 어플을 사용할 수 있는 인증 과정이였습니다.

## ※ 인증 이후 : 스마트폰에서 "play스토어" 또는 "애플스토어"에서 「교보문고 NEW 전자도서관」 어플을 검색하여 설치

#### ※ 인증 이후는 다음 사용자 매뉴얼을 따라 주시면 됩니다.

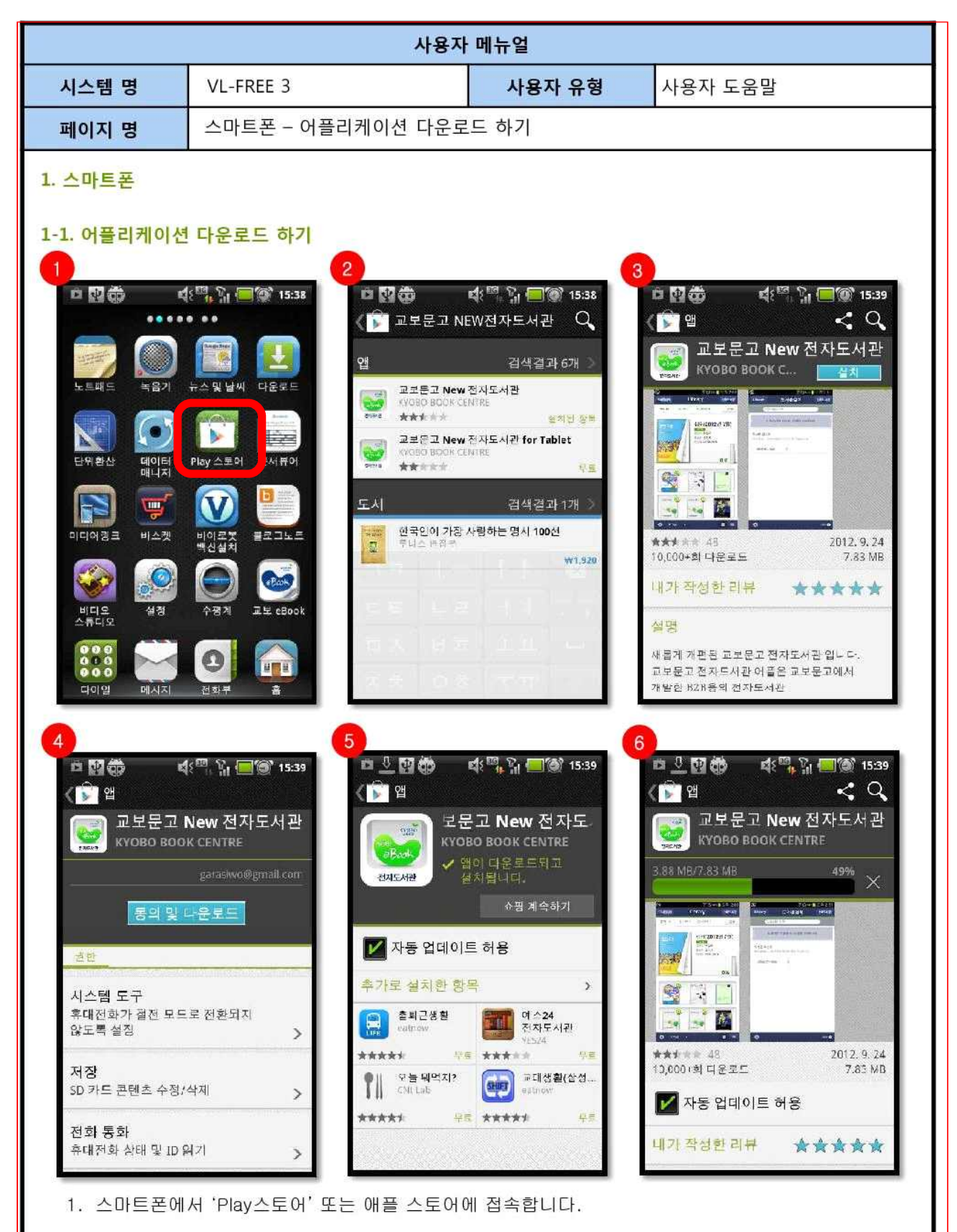

2.3. '교보문고 NEW전자도서관' 어플을 선택하고 '설치'버튼을 클릭합니다.

4.5.6. '동의 및 다운로드' - '쇼핑 계속하기' 버튼 클릭 후 어플을 다운로드 받고 설치를 합니다.

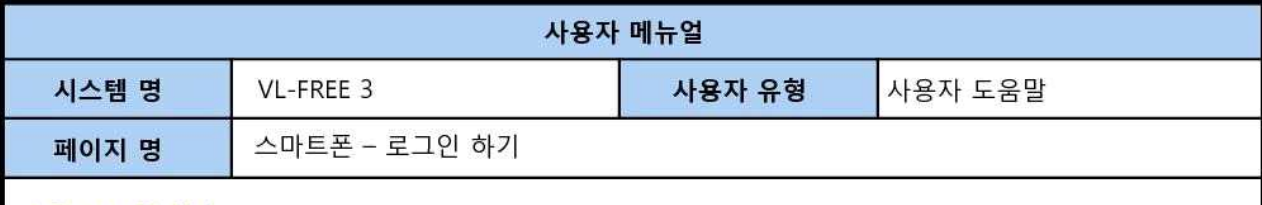

1-2. 로그인 하기

전자도서관 프로그램은 해당 도서관에 가입되어 있어야 사용이 가능합니다.

이용하는 도서관명을 검색 후 즐겨찾기 등록하면 추후 이용 시 부터 사용이 편리합니다.

이용하는 도서관을 선택하여, 로그인하면 해당도서관의 도서를 대출하여 열람할 수 있습니다.

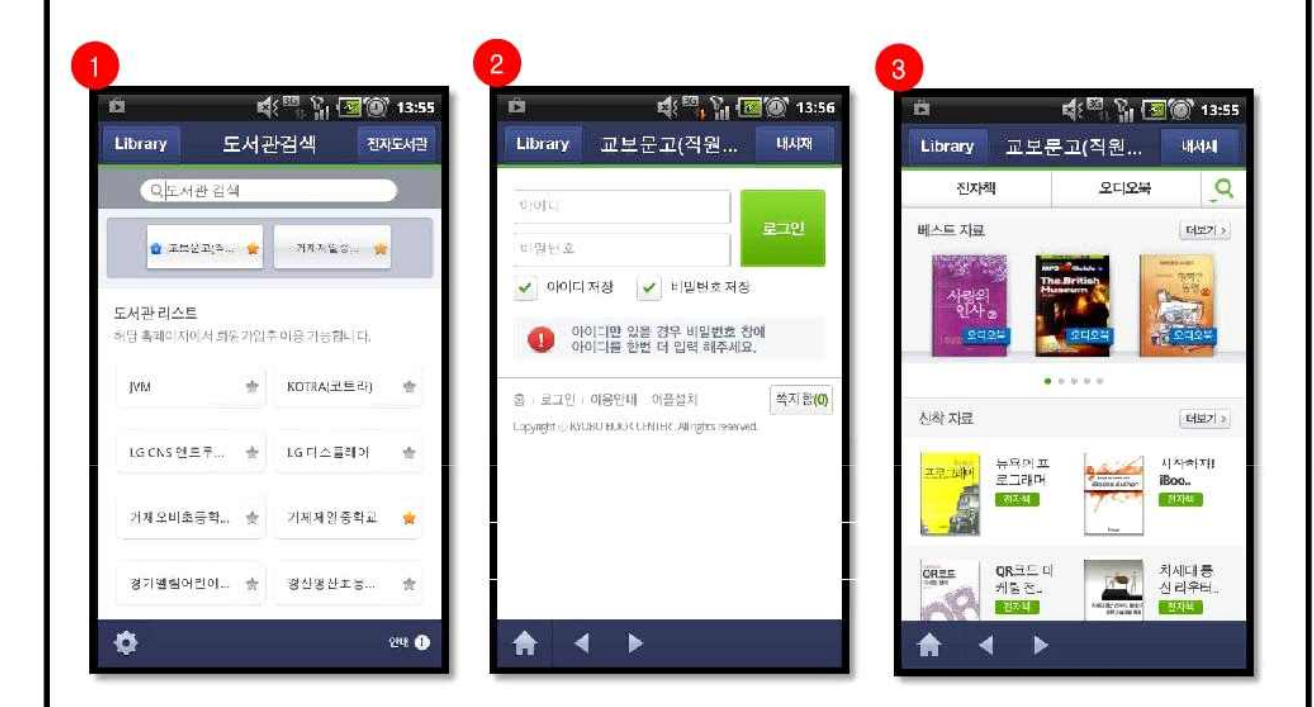

1. 도서관 검색메뉴에서 전자도서관을 검색합니다.이때 자주가는 도서관을 즐겨찾기 해두시면 편리하게 이용할 수 있습니다.

2. 검색한 전자도서관 홈페이지에 접속합니다.

3. 아이디와 비밀번호 입력 후 로그인을 합니다. 아이디만 있을 경우 비밀번호 창에 아이디를 한번 더 입력하세요.

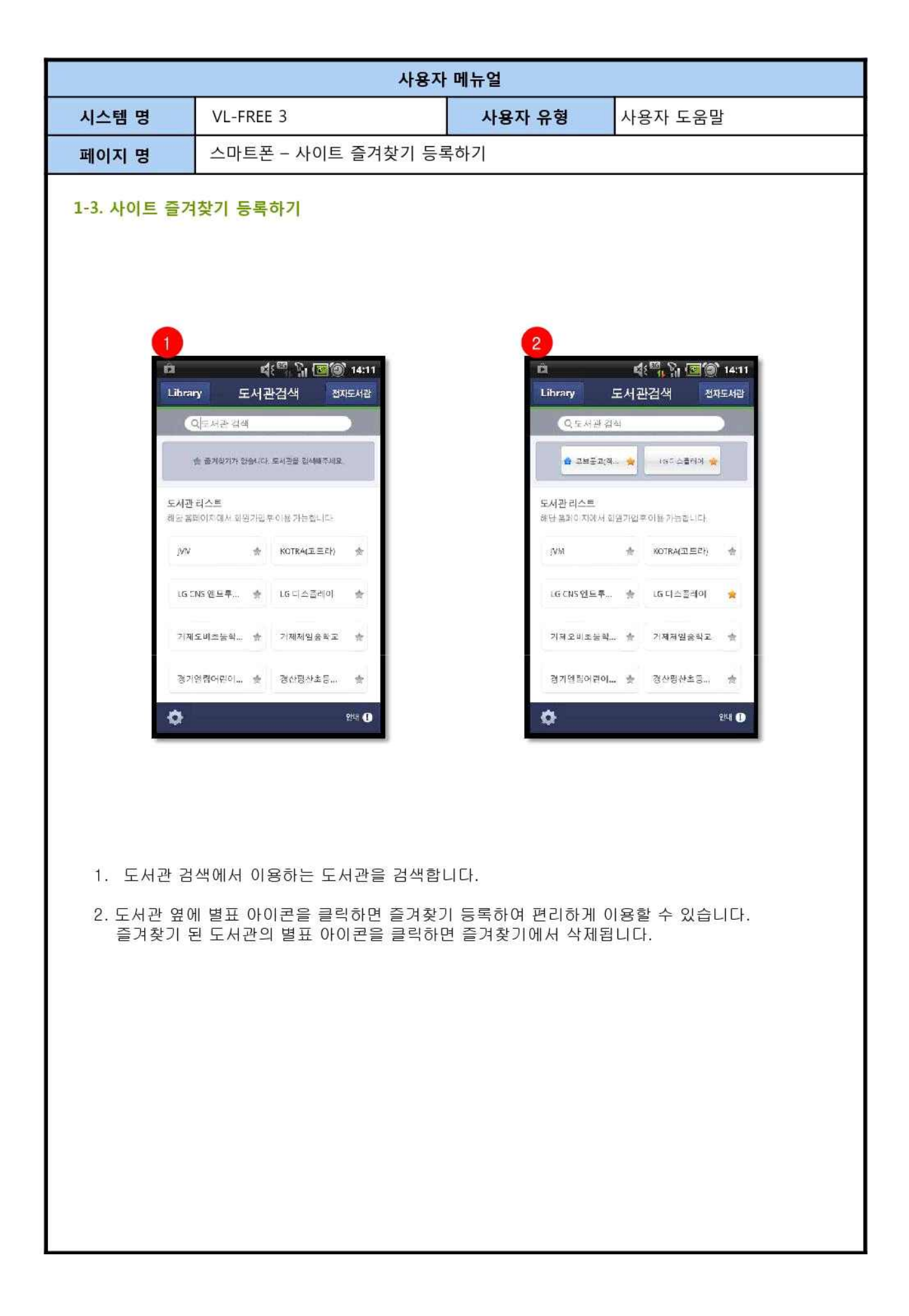

※ 자세한 매뉴얼은 도서관 홈페이지 공지사항이나 교직원 게시판에서 다운 받으세요